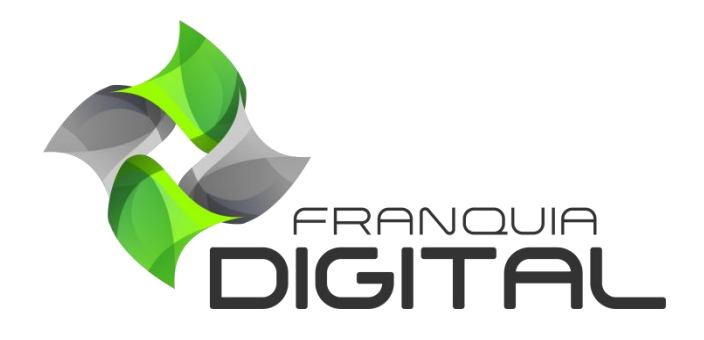

**Tutorial Comissão e Pagamento do Afiliado**

## **Comissão e Pagamento do Afiliado**

## **1) Comissão**

O afiliado receberá comissão de cursos vendidos através do seu *link* de afiliado. A porcentagem de comissão é definida pelo administrador da plataforma. Existem duas formas de configurar a comissão do afiliado. Uma é configurar o mesmo percentual de comissão a todos os afiliados, a outra é informar um percentual para um afiliado específico.

1.1) Percentual de comissão geral para afiliados:

- No painel do administrador, em "**Configurações do site**"> "**Dados da Empresa**" clique na aba "**Formas de Pagamentos**";

- Digite a porcentagem (algarismo) no campo **"Porcentagem de Comissão de Afiliados:**";

- Nessa mesma aba indique o "**Mínimo de Dias para Saque do Afiliado**" e o "**Valor Mínimo Para Saque de Comissão de Afiliados**";

- Clique no botão "Confirmar" no final da página.

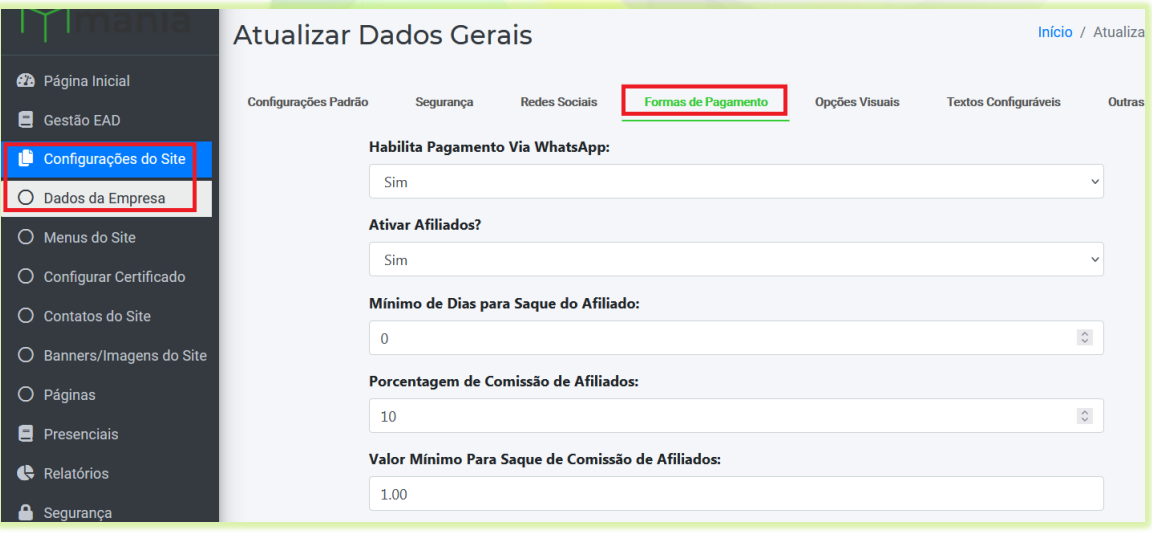

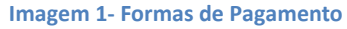

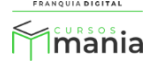

1.2)Percentual de comissão para um afiliado específico:

## - Em "**Gerir Afiliados**", clique em "**Listar Afiliados**";

- Clique no ícone de lápis referente ao afiliado desejado;

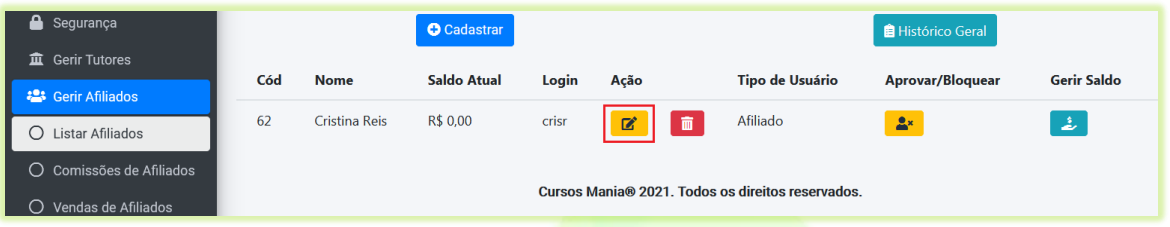

- Na tela do formulário, digite o percentual (algarismo) em "**Porcentagem de Comissão**";
- Clique no botão "**Confirmar**".

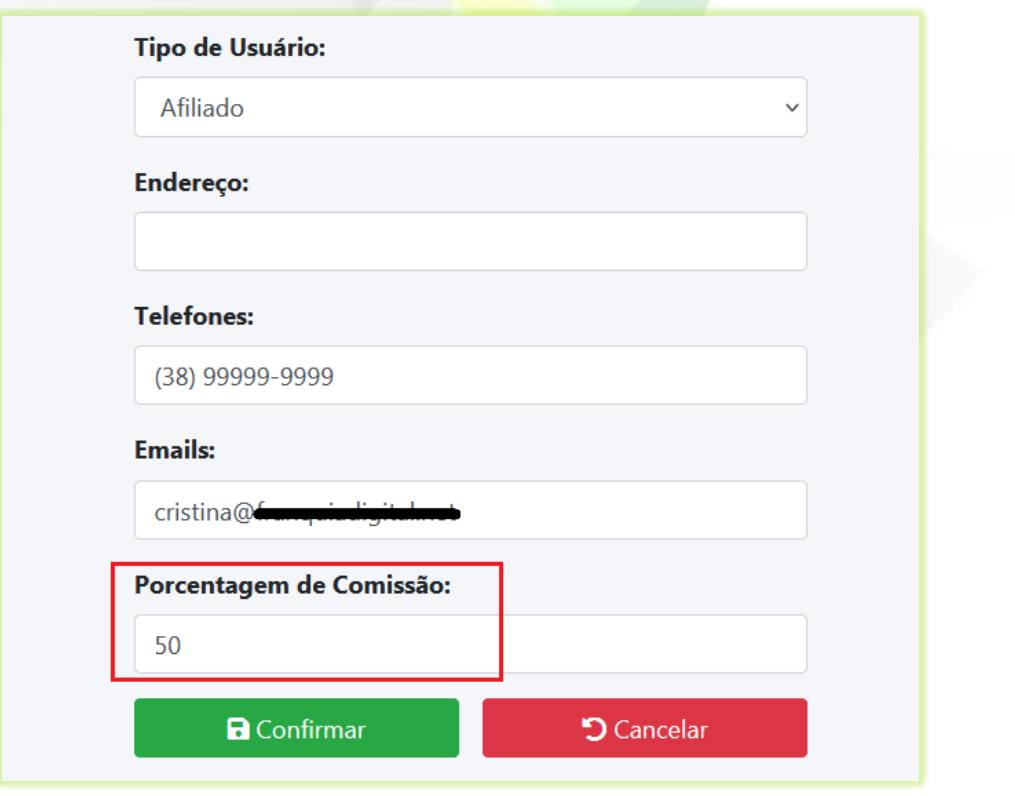

Somente esse afiliado terá essa porcentagem de comissão nas vendas. Os outros afiliados terão a porcentagem geral se a porcentagem não for especificada no seu cadastro.

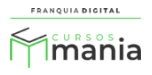

## **2) Pagamentos**

O pagamento do afiliado é feito externamente, a plataforma é meio informativo de solicitação e pagamento das comissões.

2.1)Quando o aluno faz uma compra pelo *link* do afiliado, assim que o pagamento é confirmado a comissão aparece no painel do afiliado.

É possível ver no registro da venda a informação que ela foi feita através do link do afiliado. Na [Imagem 2](#page-3-0) temos um exemplo.

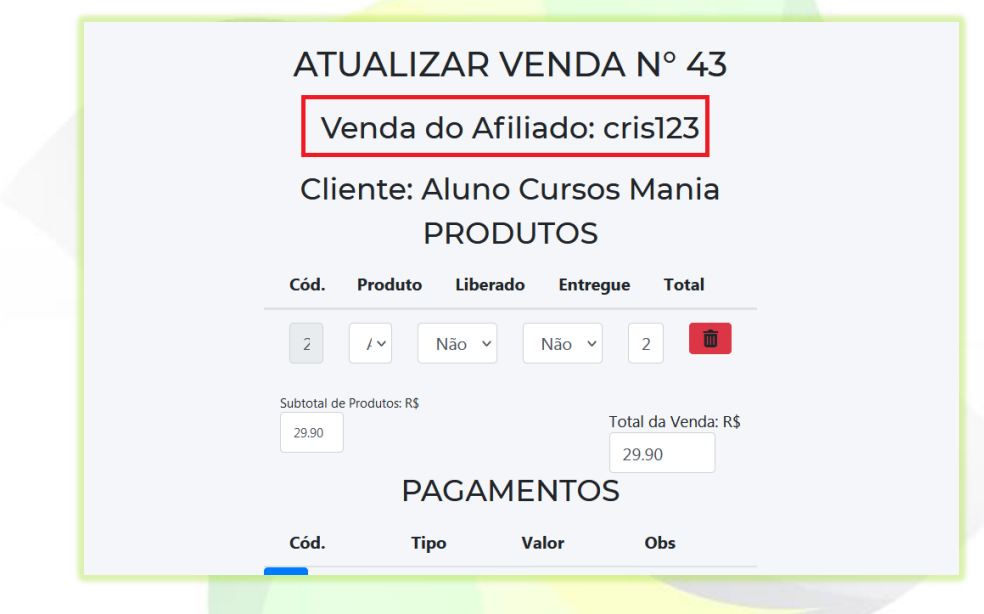

**Imagem 2- Venda Realizada Através do Link do Afiliado**

<span id="page-3-0"></span>No exemplo o produto vendido tem o valor de R\$ 29,90, a comissão da afiliada é de 50%. Isso significa que ela receberá o valor de R\$ 14,95 de comissão. A informação do saldo do afiliado pode ser vista na listagem de afiliados [\(Imagem 3\)](#page-4-0) no painel do administrador e em "**Vendas do Afiliado**" podemos ver as informações da venda [\(Imagem 4\)](#page-4-1).

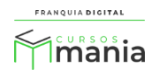

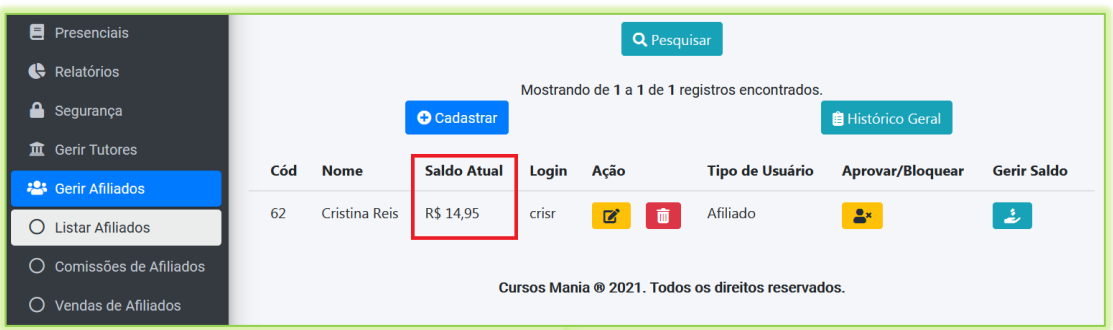

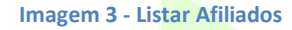

<span id="page-4-0"></span>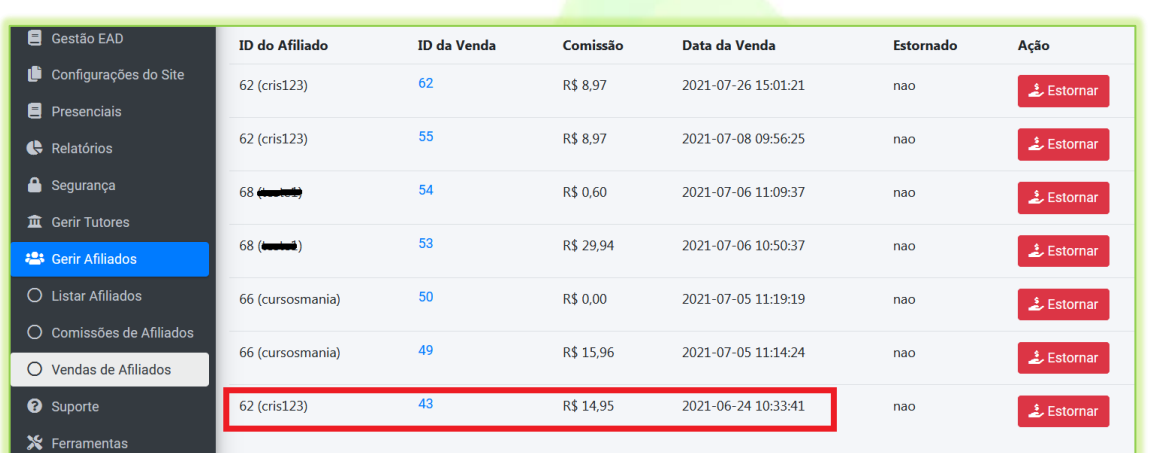

- **Imagem 4 - Vendas de Afiliados**
- <span id="page-4-1"></span>2.2)O afiliado pode fazer a solicitação de saque ao administrador pela plataforma de acordo com o mínimo de dias e valor exigido para o saque. Essa solicitação será analisada pelo administrador em "**Gerir Afiliados**">"**Comissões de Afiliados**".

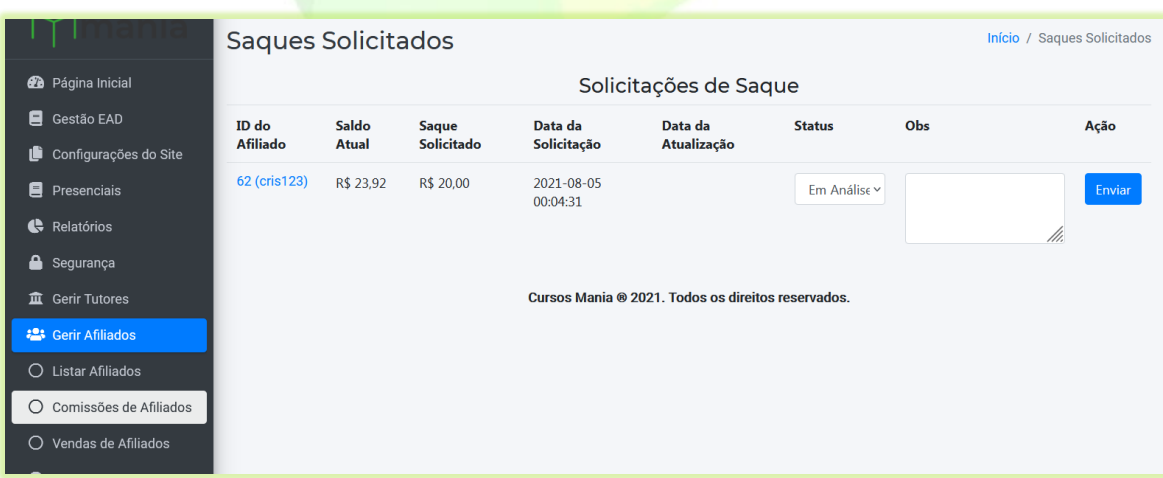

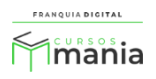

2.3)O administrador visualizará por meio da plataforma os dados bancários que o afiliado informou e fará o pagamento solicitado utilizando essas informações;

Em "**Gerir Afiliados**">"**Comissões de Afiliados**", clique no "**ID do Afiliado**".

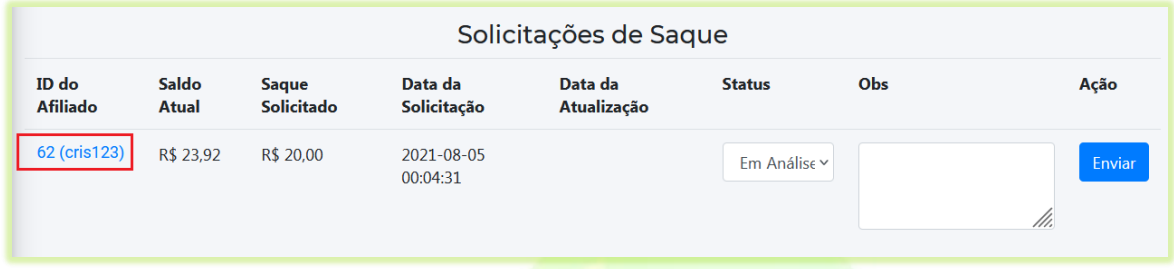

Uma nova aba se abrirá no navegador com os dados bancários do afiliado. Realize o pagamento utilizando esses dados.

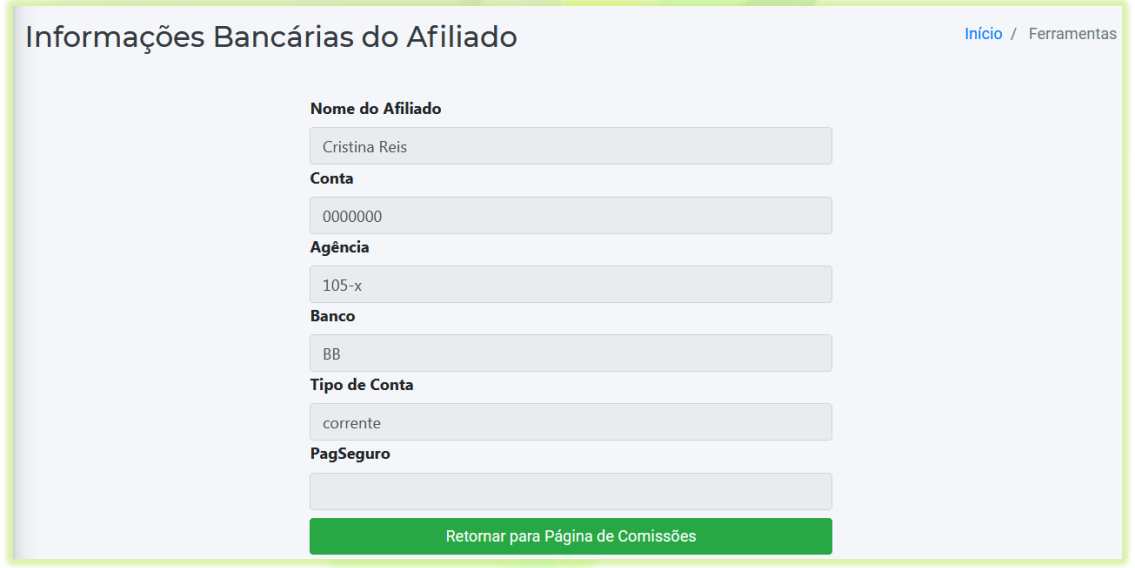

2.4) Por fim, o administrador dará "baixa" na plataforma pra que o pagamento fique registrado.

Clique em "**Gerir Afiliados**">"**Comissões de Afiliados"** para acessar o registro da solicitação de comissão;

Existem três *status* que podem ser usados nas solicitações.

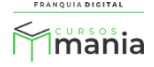

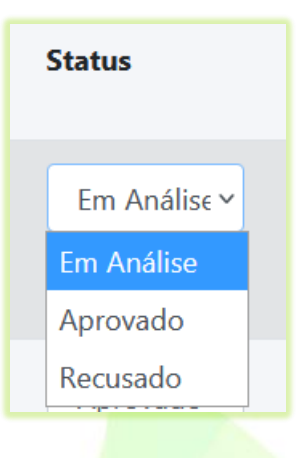

- **Em Análise:** quando a solicitação é feita pelo afiliado e está aguardando um parecer;

- **Aprovado:** quando o pagamento foi realizado;
- **Recusado:** por algum motivo o pagamento não pôde ser realizado.

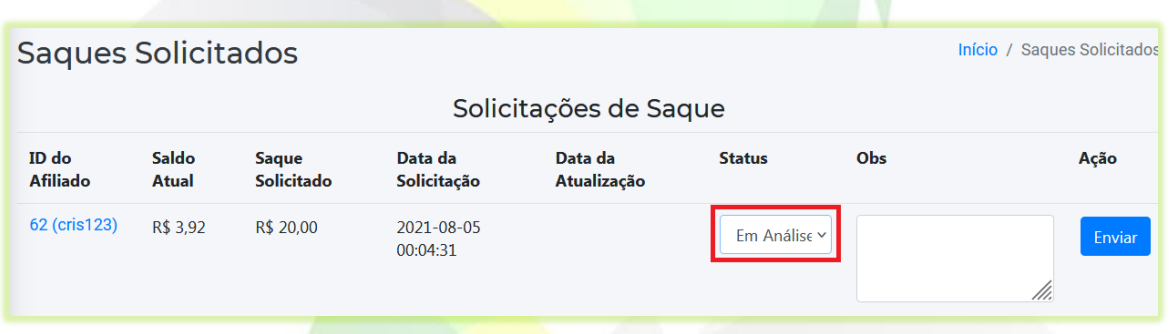

Altere o "**Status**" da solicitação de saque para "**Aprovado**" para informar que o pagamento foi realizado, se achar necessário digite uma observação no campo de texto "**Obs**" e clique no botão "**Enviar**".

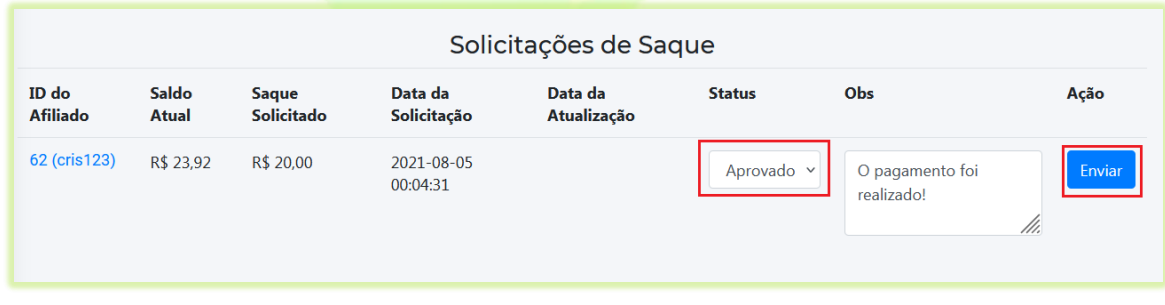

Os dados serão atualizados na plataforma e exibidos para o afiliado no seu painel.

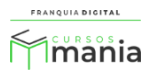

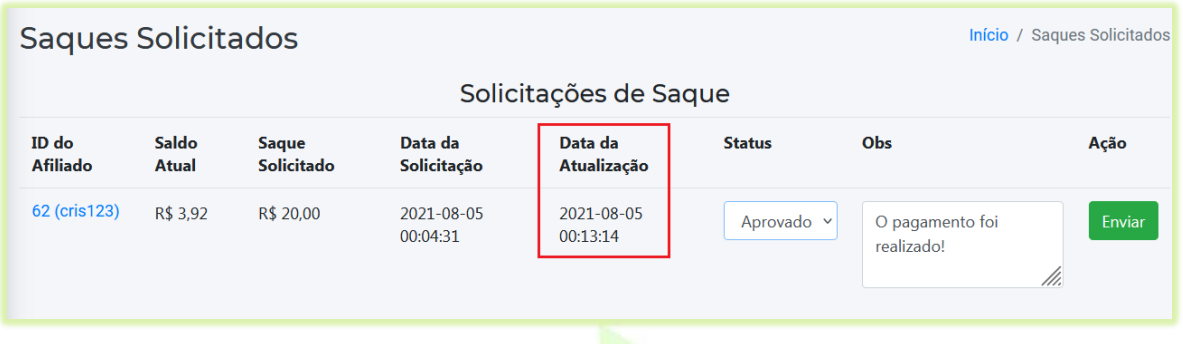

Automaticamente o saldo do afiliado irá mudar, pois o pagamento da solicitação do saque foi computado.

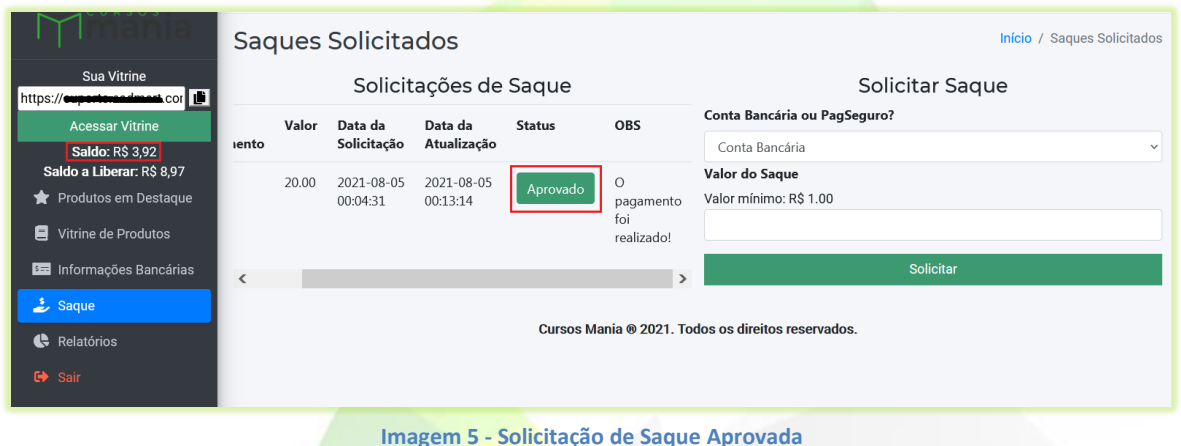

**Imagem 5 - Solicitação de Saque Aprovada**

Veja nas imagens 6 e 7 como as solicitações aparecem no painel para o afiliado e para o administrador da plataforma.

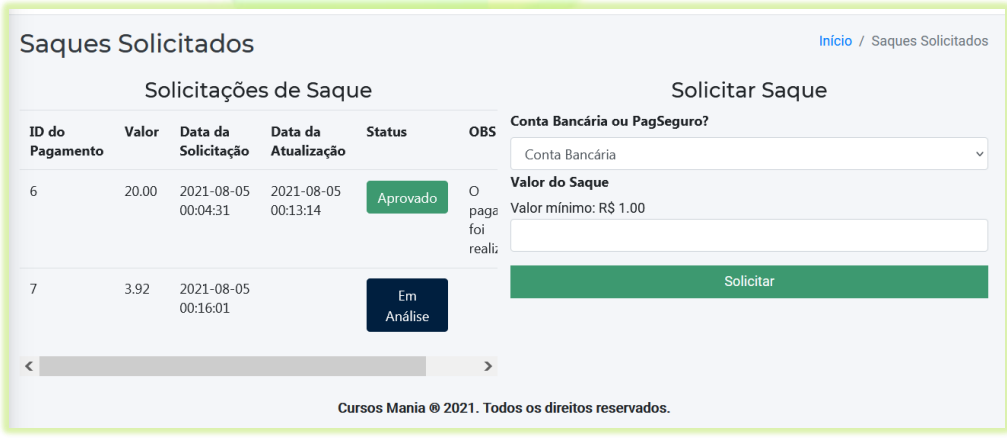

**Imagem 6 - Solicitações de Saque no Painel do Afiliado**

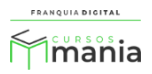

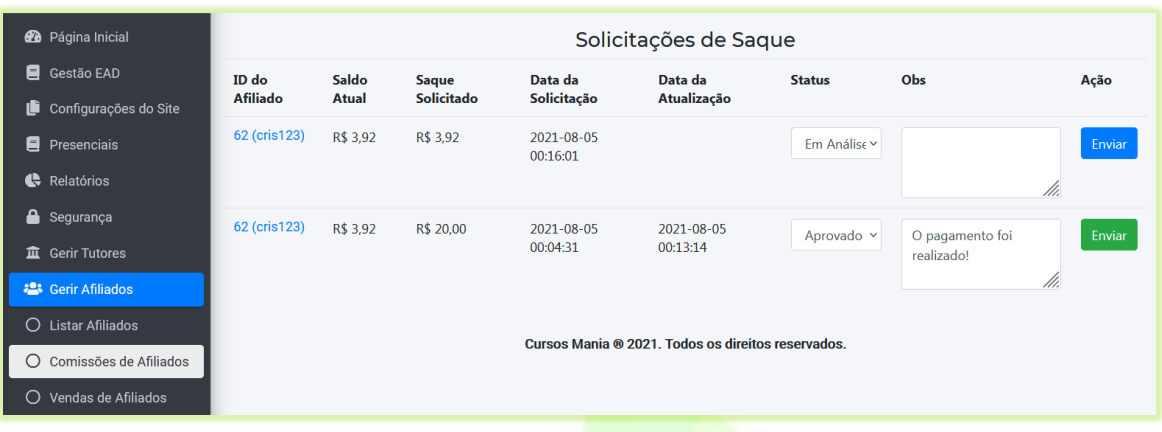

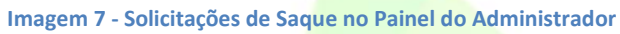

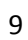

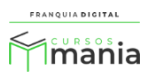